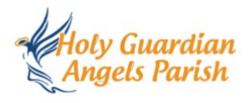

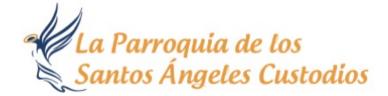

## How to Register for Mass and Other Events

Presiders & Ministers

 Click on the SignUp Genius link to sign up for Mass. A new page will open with a picture of our two worship sites. The Sign Up will have the specific dates, letting you know you're signing up for the correct weekend Mass or event. The top portion of the Sign Up will have some general instructions. Please read them carefully.

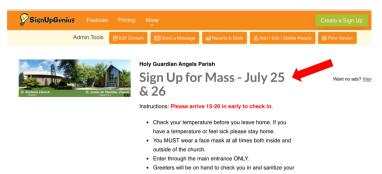

- hands, • Greeters / Ushers will direct you where you can sit. Do
- Greeters / Ushers will direct you where you can sit. Do

2. Scroll down to the Mass time you wish to attend. In this example, I am signing up to attend the 5pm Mass. Note that the Presiders and Ministers are listed first. Please only sign up for one of these spots if you are fulfilling one of these particular roles.

| Location       | Date (mm/dd/yyyy CDT)                                              | 🖬 Calendar View                                                                                                    |
|----------------|--------------------------------------------------------------------|----------------------------------------------------------------------------------------------------|
| St<br>Barbara  | 07/25/2020<br>(Sat, 5:00pm)                                        | RP Rev David Pavlik                                                                                                    |
| St<br>Barbara  | 07/25/2020<br>(Sat, 5:00pm)                                        | DB David Brencic                                                                                                    |
| St<br>Barbara  | 07/25/2020<br>(Sat, 5:00pm) (3)                                    | All slots filled<br>JH Jim Harrold<br>C X<br>RH Ruth Hroncich<br>C X<br>JB Jim Boyle<br>C X                                                                                                    |
| St.<br>Barbara | 07/25/2020<br>(Sat, 5:00pm) (2)                                    | All slots filled<br>VH Veronica Hiltscher<br>VIII Veronica Hiltscher<br>MM Michael Miller<br>Veronica pm me to let me<br>know which reading you prefe                                                                                                    |
| St<br>Barbara  | 07/25/2020<br>(Sat, 5:00pm)                                        | AB Amanda Blanchard                                                                                                    |
|                | St Barbara<br>St Barbara<br>St Barbara<br>St Barbara<br>St Barbara | Barbara     07/25/2020<br>(Sat, 5:00pm)       St     07/25/2020<br>(Sat, 5:00pm)       St     07/25/2020<br>(Sat, 5:00pm) (3)       St     07/25/2020<br>(Sat, 5:00pm) (2)       St.     07/25/2020<br>(Sat, 5:00pm) (2)       St.     07/25/2020<br>(Sat, 5:00pm) (2)       St.     07/25/2020<br>(Sat, 5:00pm) (2) |

3. Continue to scroll down past the presiders and ministers to where it says Mass Attendees. Click on the white box that says "Sign Up" and a check mark will appear. Then go to the bottom of the page and click on "Submit and Sign Up."

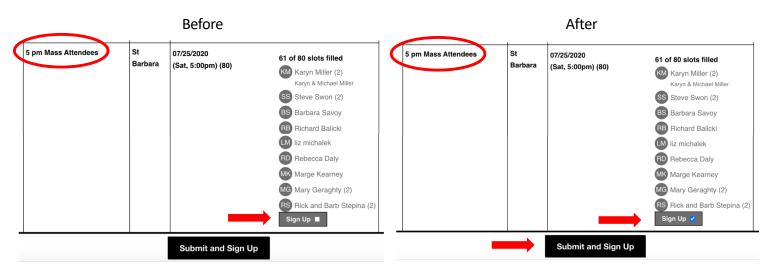

4. A new page will appear. You will be asked to enter your name, email, phone and the number of seats you are reserving. Note there is a drop down menu for the type of phone number you are entering. Click on the down arrow to see the various options. You may also check the box to save your information for future sign ups. This will save your contact information but you will still need to sign up for Mass each week. When done, scroll to the bottom of the page and click on the button that says "Sign Up Now."

|                                    | Features           | Pricing       | More<br>•    |            |       |
|------------------------------------|--------------------|---------------|--------------|------------|-------|
| Sack to Sign Up for Mass - July 25 | 5 & 26             |               |              |            |       |
| Sign Me Up                         |                    |               |              |            |       |
| Sign me up for:                    |                    |               |              |            |       |
| Available Slot                     | Date (m            | ım/dd/yyyy -  | CDT)         | My Comment | Quanu |
| 5 pm Mass Attendees                | Sat., 07           | /25/2020 5    | :00pm        |            | 1     |
| Name<br>Email                      | Delia<br>dlporras@ | @yahoo.co     |              | Porras     |       |
|                                    | Already hav        | re a SignUpGr | enius accour | t? Login   |       |
| Phone                              | 708-485-           | 2900          | Work -       |            |       |

5. A new page will appear thanking you for signing up for the Mass. If you have signed up more than one person the quantity will appear next to the word "Attendees." By default no number means only one person is signed up. Check that you have signed up for the correct date, time and number of people. Then click on the button that says "Back to Sign Up."

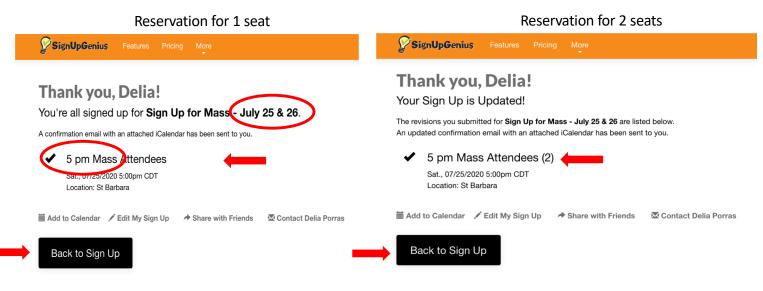

6. When you go back to the Sign Up will now see your name added to the bottom of the list of the attendees for that particular Mass. Similarly, if you have reserved one seat just your name will appear. If you have reserved 2 seats the number "(2)" will appear next to your name.

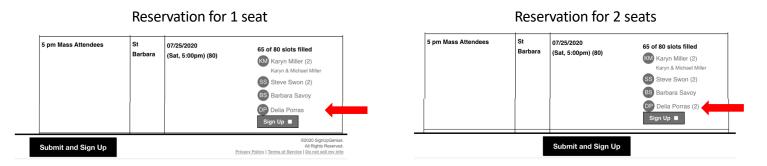

You're Done!

# **Frequently Asked Questions**

#### 1. How do I sign up as a Lector, Musician or Eucharistic Minister?

The procedure is the same as signing up for Mass except you will be checking the box for your particular ministry. Remember the ministries are listed just above the attendees for each Mass. Make sure you are signing up for the correct Mass time. In this example I am signing up to be a Eucharistic Minister at the 9:30am Mass.

| EM at 9:30am | St<br>Barbara | 07/26/2020 Sign Up ■ |
|--------------|---------------|----------------------|
|              |               |                      |

#### 2. How do I delete or edit my reservation (change the number of attendees)?

To edit or delete your reservation you must sign up for a free account and be logged into your account to be able to modify your reservation. When logged in to your account and you have signed up for an event you will see additional icons below your name. The "pencil" icon allows you to edit your reservation. For example, you can increase or decease the number of attendees. The "circular arrows" icon allows you to request a swap with someone. The "x" icon allows you to delete your reservation.

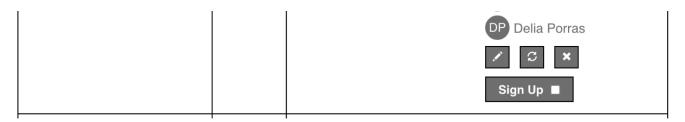

#### 3. How do I change the number of attendees?

Once you are logged into your free account you will see the "pencil" icon below your name where you signed up. Clicking the pencil icon will take to a previous screen where you can change the QTY or other information. Make sure to hit the "Update My Sign Up" button at the bottom of the page when done to record your changes. The Thank You Page will appear. Review your changes and hit the "Back to the Sign Up" button to make sure the changes are updated on the sign up.

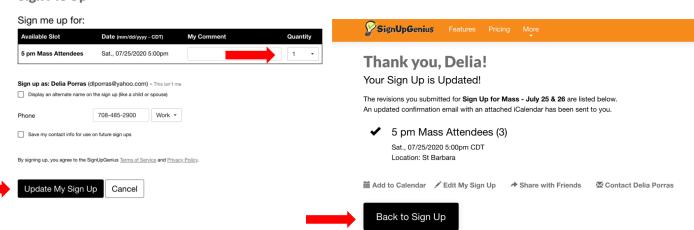

### Sign Me Up Make your changes

#### 4. How do I create my free account?

Google "Sign Up Genius" and go to their home page. Click on "New Account" at the bottom of the page. You will be taken to an new page and prompted for your name, email and to create password. You must check the "I am not a robot box" and follow the prompts.

| SignUpGenius Features Pricing More                                                   |                                                                                                  | Create a Sign Up Log In Q |
|--------------------------------------------------------------------------------------|--------------------------------------------------------------------------------------------------|---------------------------|
| See Also       1     VERIFY EMAIL ADDRESS       2     ONLINE EVENTS REGISTRATION PLA | > 3 FIND MY ACCOUNT   TFORMS >   4 RECOVER FORGOTTEN PAS                                         | ≥ø<br>><br>SWORD >        |
| It's a gre                                                                           | at day to be a ge                                                                                | nius!                     |
| Email                                                                                |                                                                                                  |                           |
| Password                                                                             | ¢>                                                                                               |                           |
|                                                                                      | Login                                                                                            |                           |
|                                                                                      | Remember me                                                                                      |                           |
|                                                                                      | OR                                                                                               |                           |
|                                                                                      | Login with Facebook 🗗                                                                            |                           |
|                                                                                      | New account Forgot your password?                                                                |                           |
|                                                                                      | By logging in, you agree to the <u>SignUpGenius Terms of Service</u> and <u>Privacy Policy</u> . |                           |

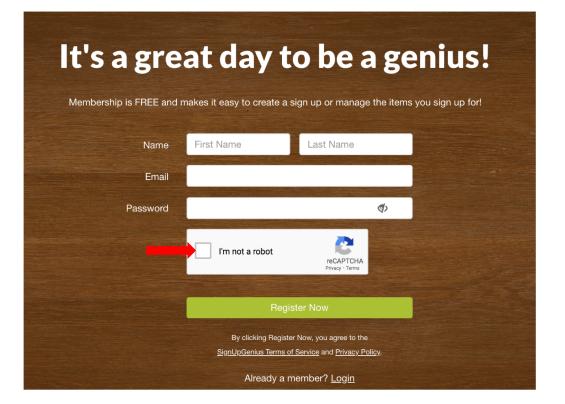